## Delaware County Public Records Search

- 1) Access the **Public Portal** at <https://court.co.delaware.oh.us/eservices>
- 2) Type in the letters from the challenge image, then select **Click Here**. You can click **New Challenge Image**, if necessary.

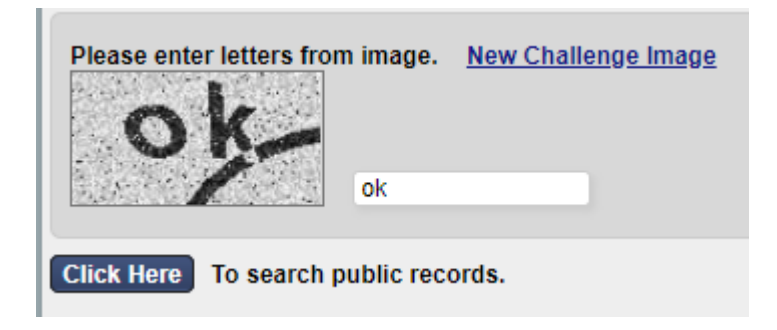

- 3) Search Options: Select either **Name** or **Case Number** Tab
	- a. **Name**: To search by name you must include the first initial for the first and last name. If you are searching by company name you will need to put in two initials in search area. Filter the results by selecting the **case type, case status**, and **party type** if necessary. Then click **Search**.

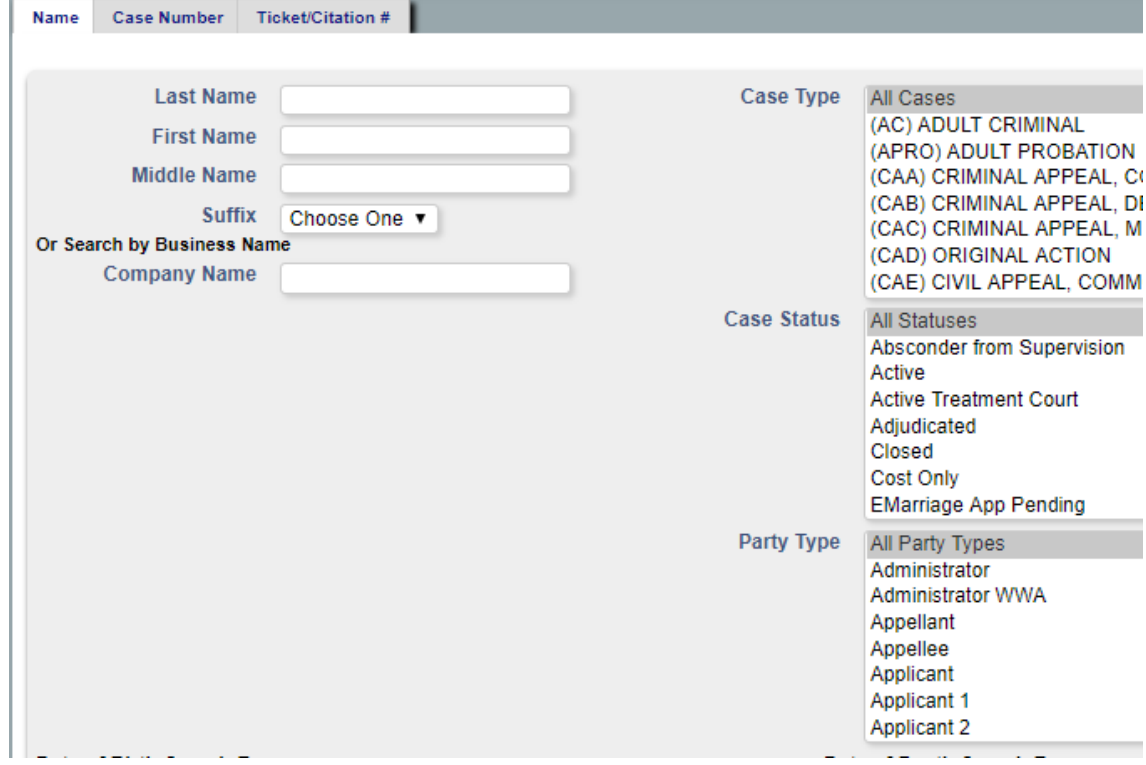

b. **Case Number**: Type the Case Number (including any spaces that may be present, then click **Search**. Criminal, Civil, and some Domestic Relations Cases require spaces as displayed below.

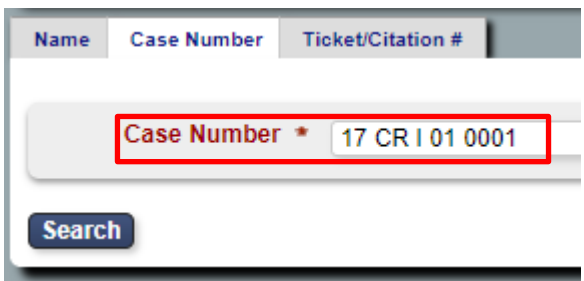

4) From the search results, click on the **case name** to access the case information.

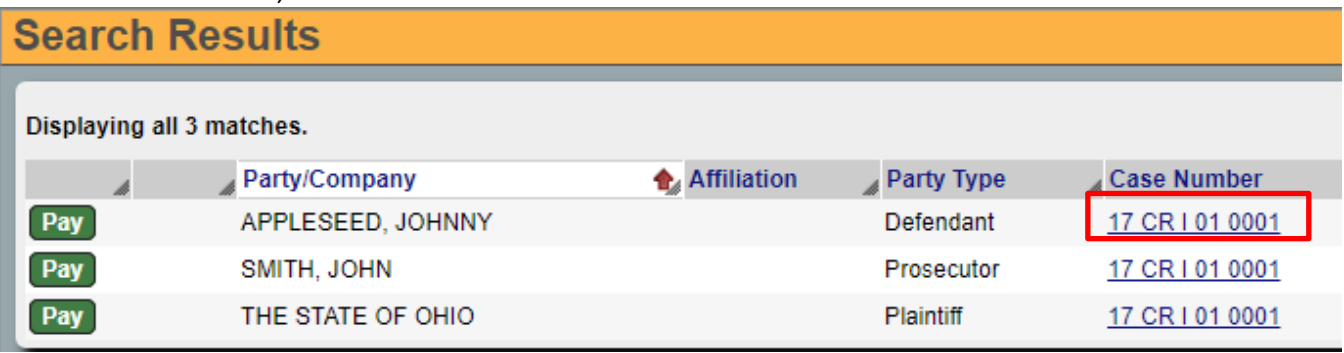